## LUXUL switch configuration

Model number: LUXUL AMS-4424P

Configuration method: Web ([http://192.168.0.4](http://192.168.0.4/) Account: admin

Password: admin)

1. 1. Set the IP of the wired network card of the computer: 192.168.0.20, subnet mask: 255.255.255.0, and

Connect all the wired network ports to any port of the switch with a network cable.

2. Open the switch setting page on the browser, http://192.168.0.4

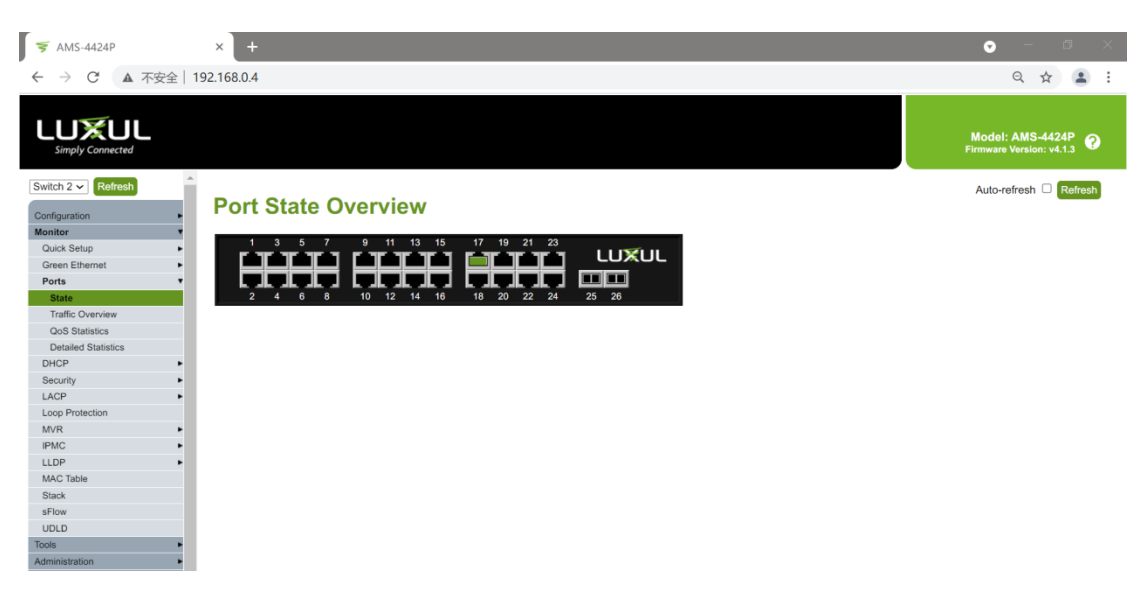

Account: admin. Password: admin.。

3. Restore the switch to factory settings, click the menu Administration->Factory Defaults, click Yes, and wait for a few seconds for the operation to complete.

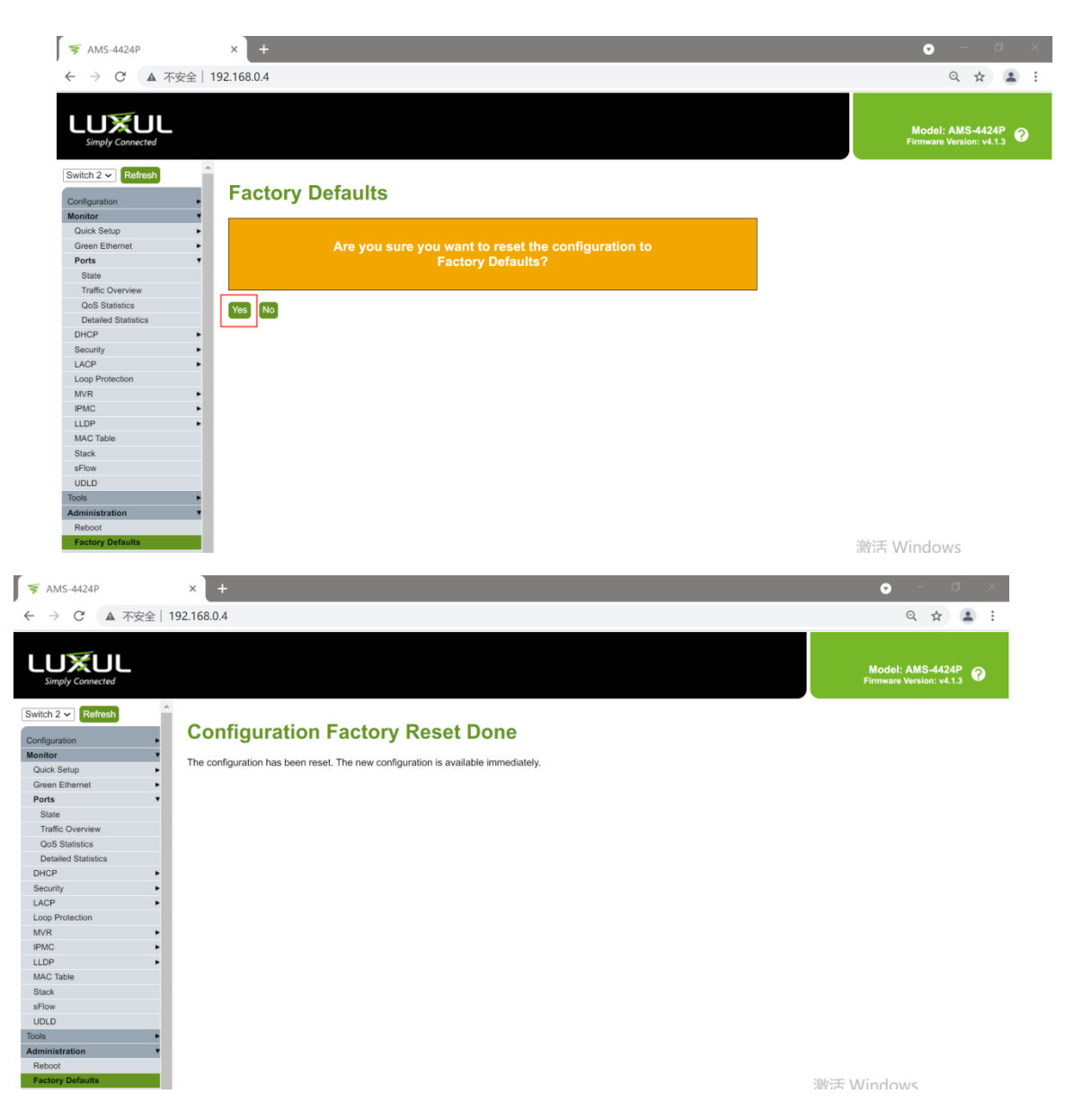

4. Click the menu Configuration->IPMC->IGMP Snooping->Basic Configuration to enter the IGMP Snooping configuration page.

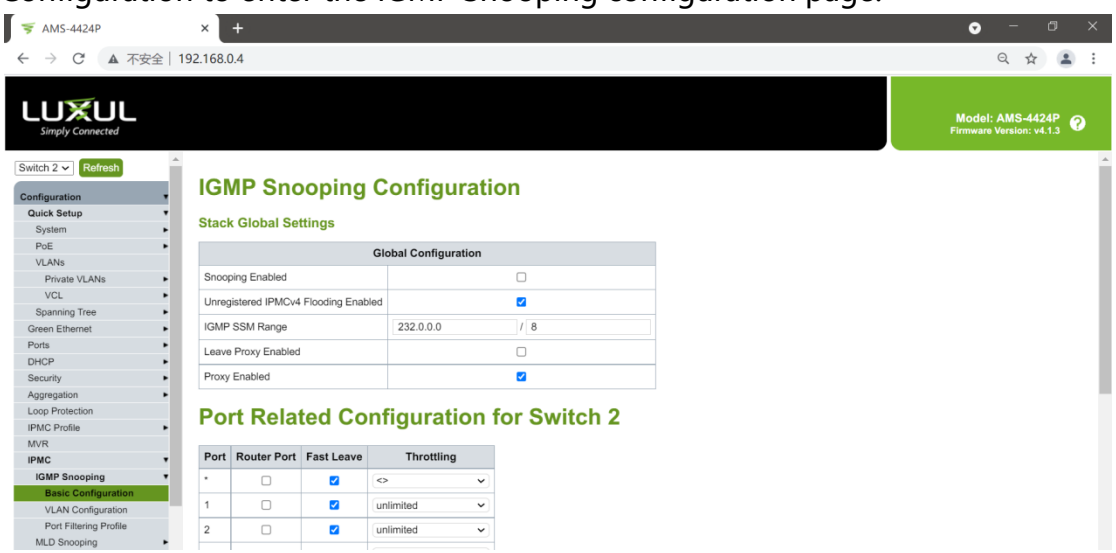

## 5. Select

- 1. Snooping Enabled
- 2. Leave Proxy Enabled
- 3. All Ports Fast Leave

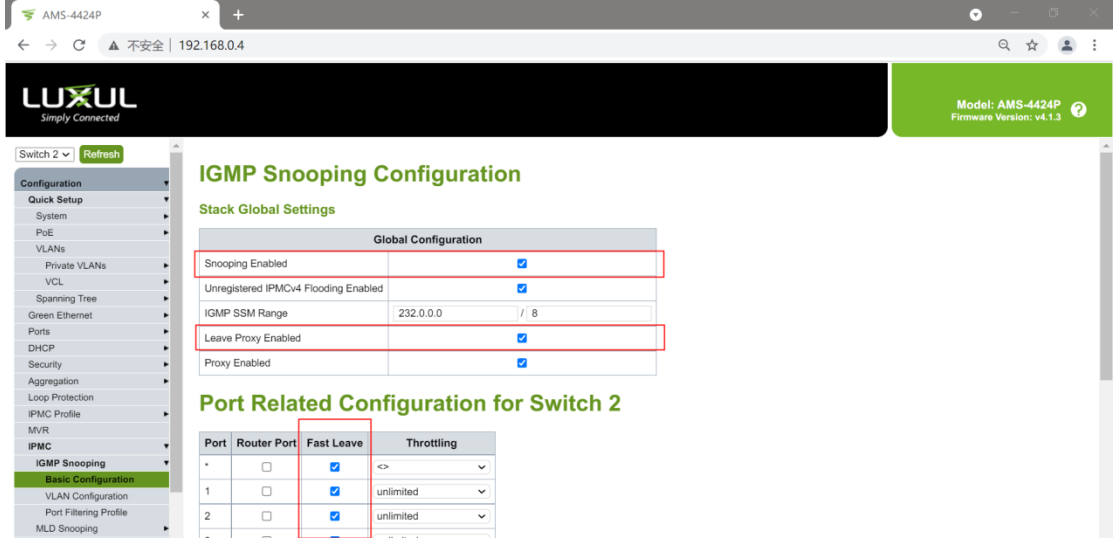

6. Scroll to the bottom and click Save.。

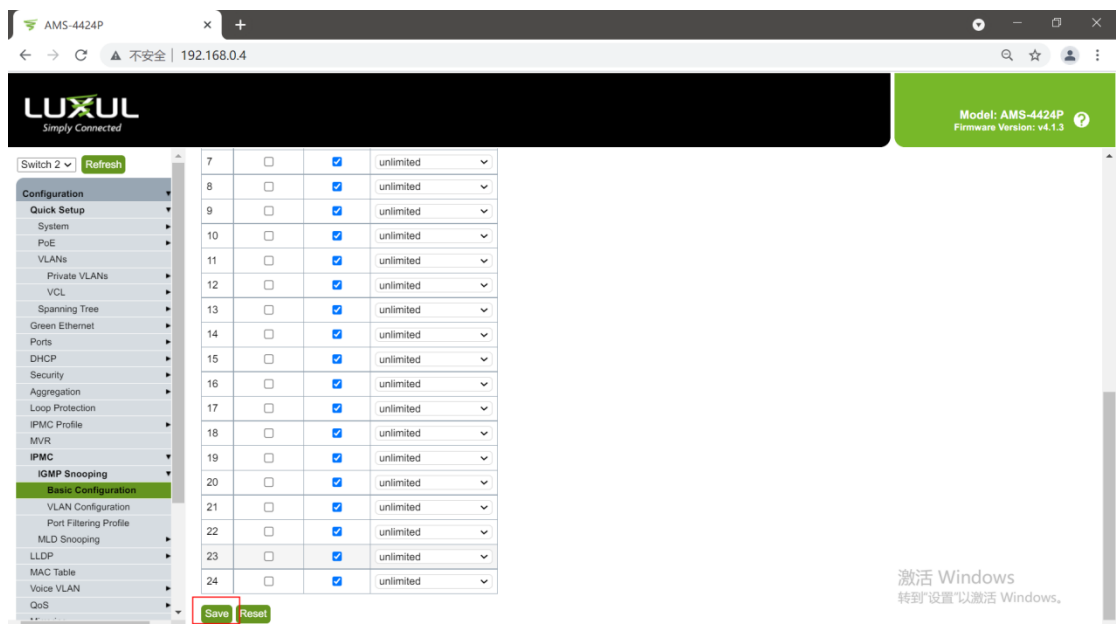

7. Click Administration->Configuration->Save startup-config, click Save Configuration

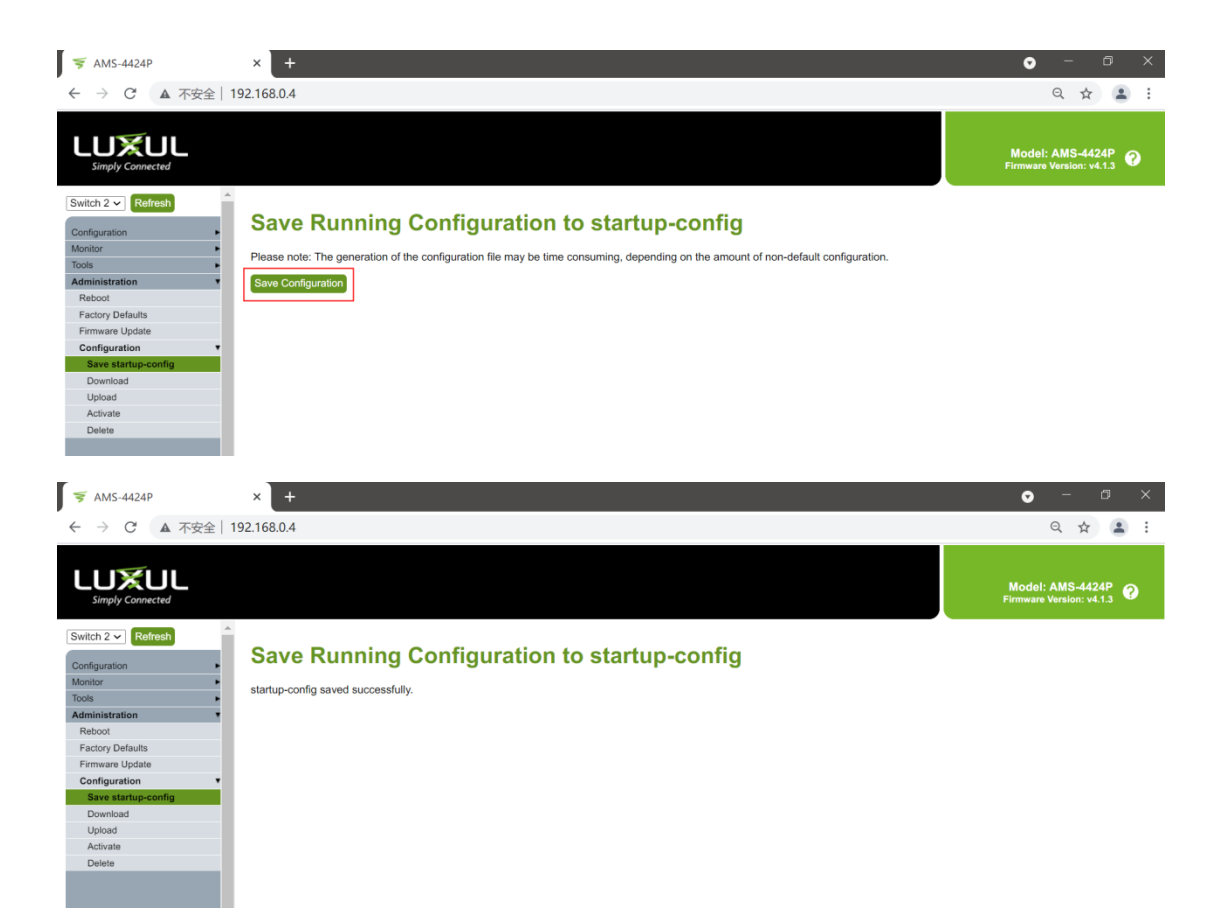

8. Reboot the switch.